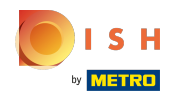

#### Kliknite na Web adresa .  $\bigcap$

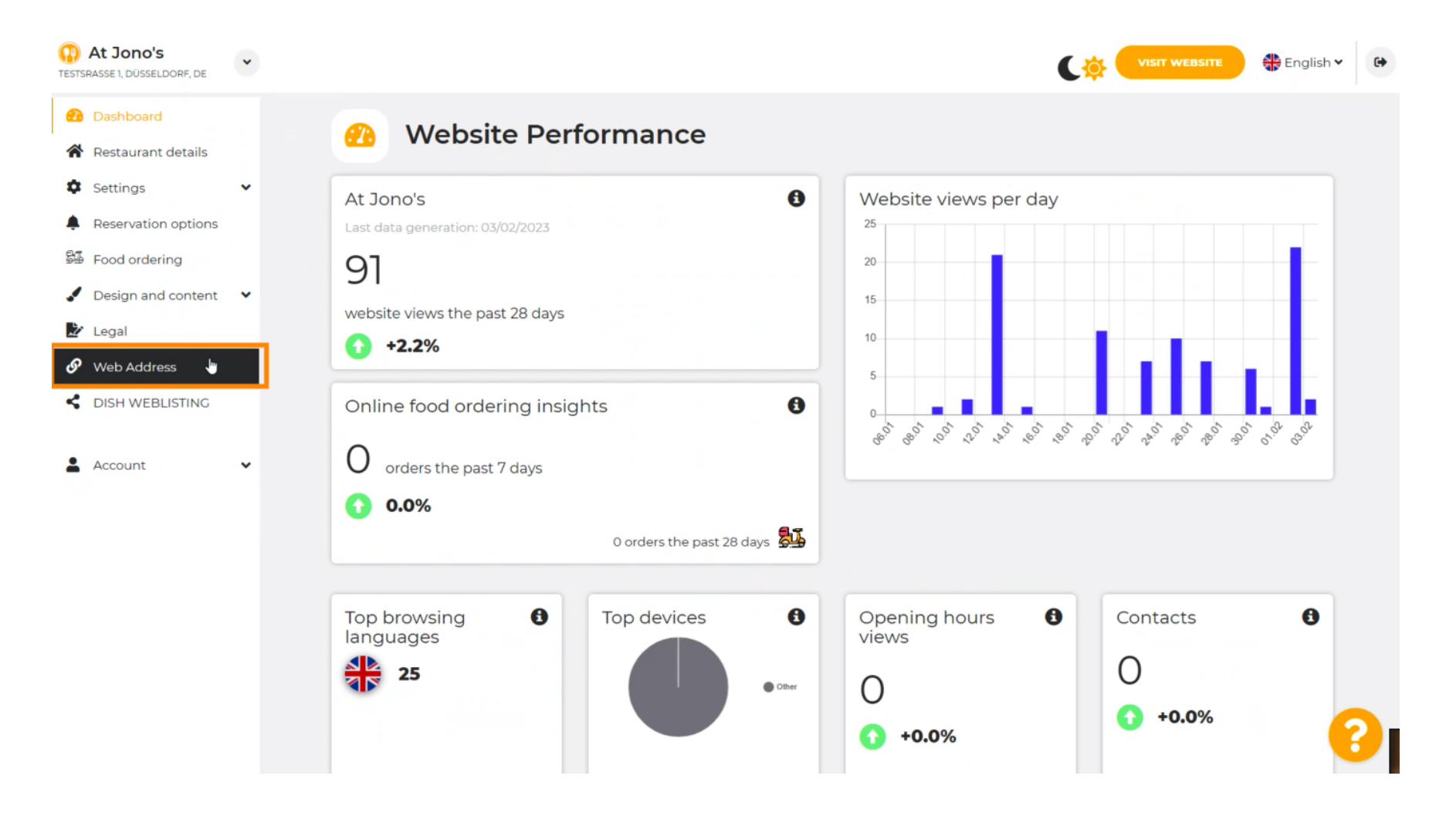

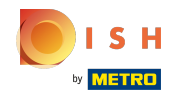

Promijenite svoju web adresu s domenom koju nudi DISH. ⋒

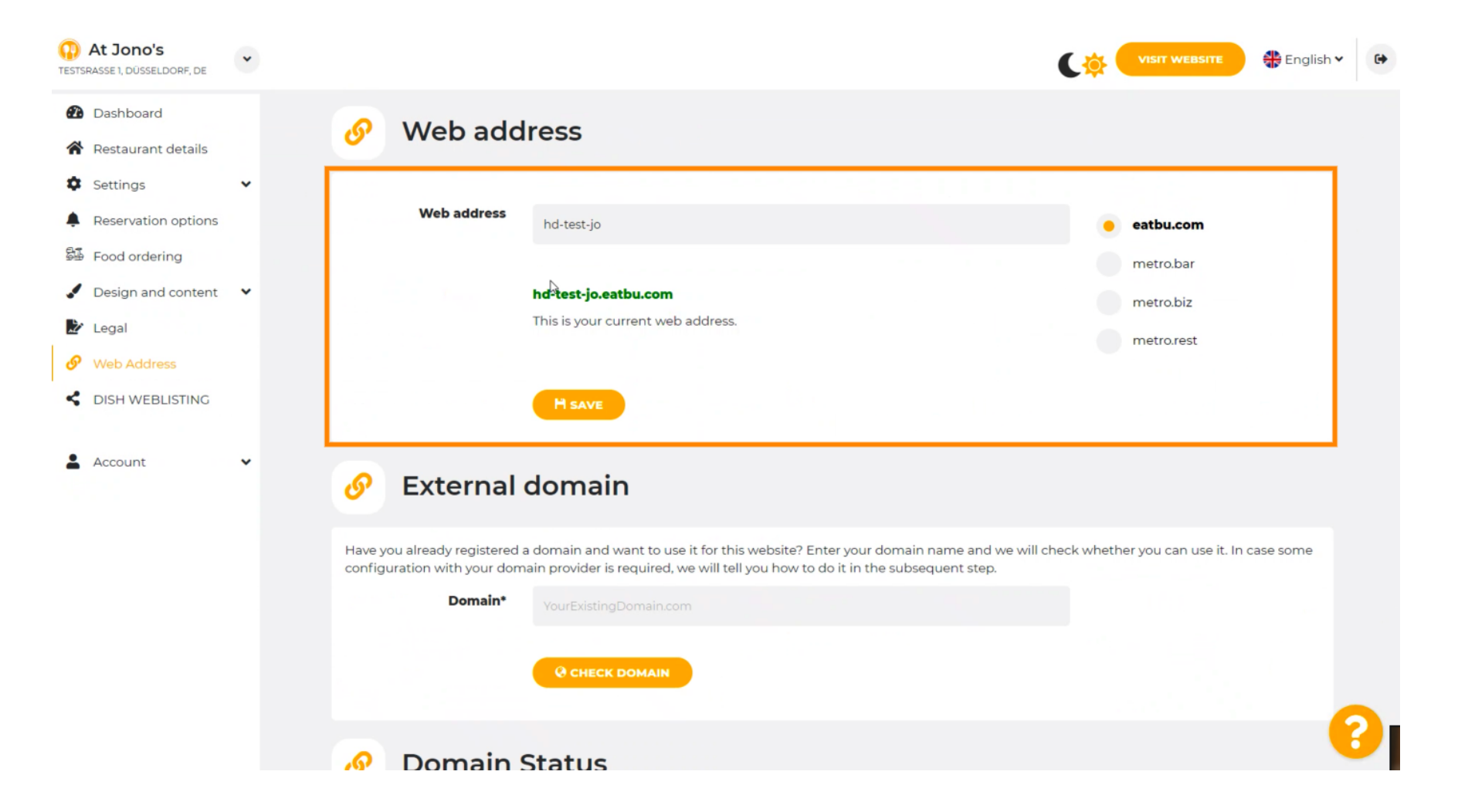

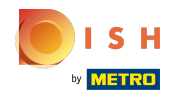

### Pritisnite tekstualno polje i dodajte željenu domenu. n

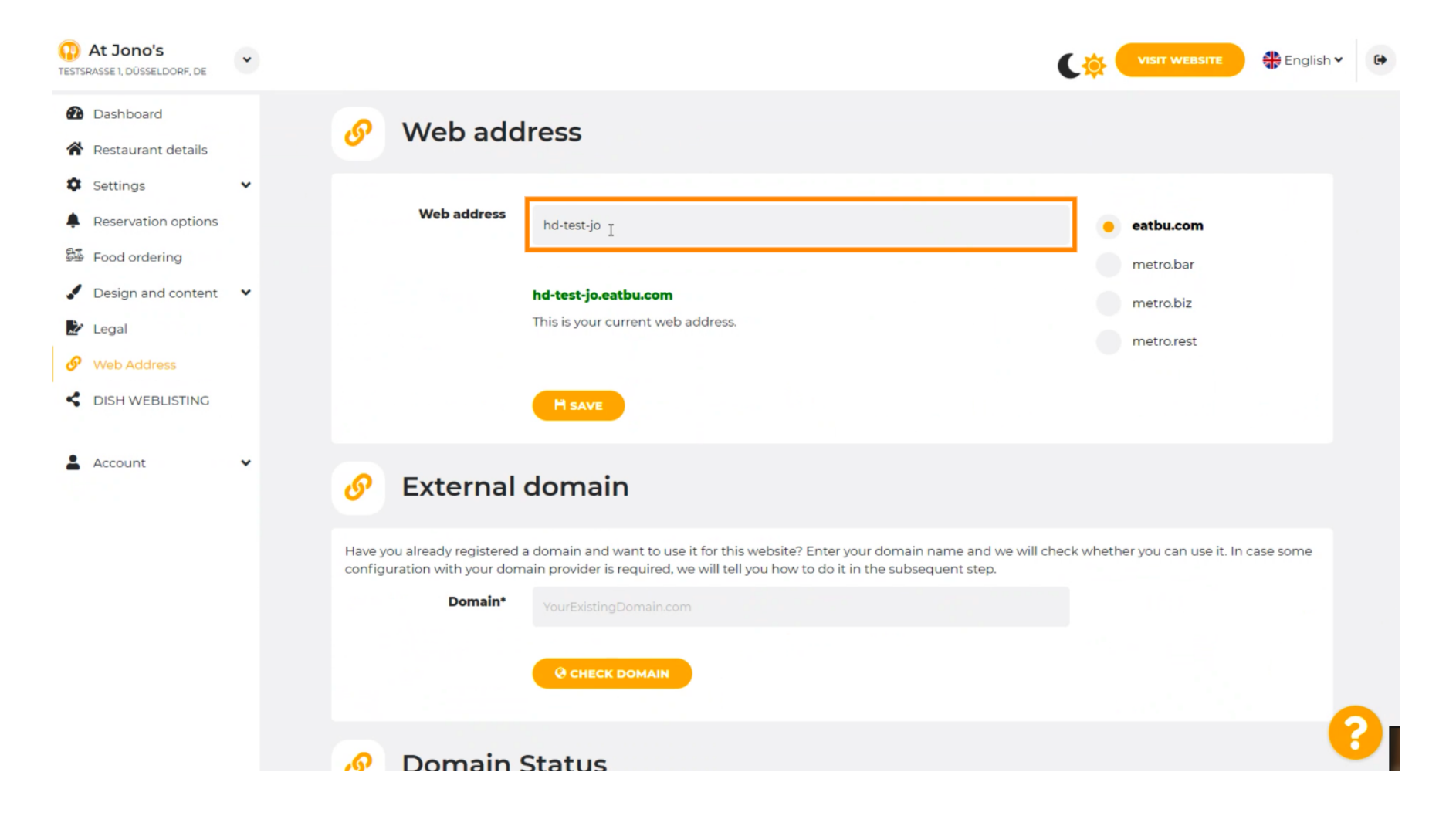

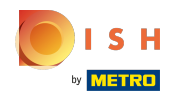

## Ovo su domene unutar DISH-a.  $\odot$

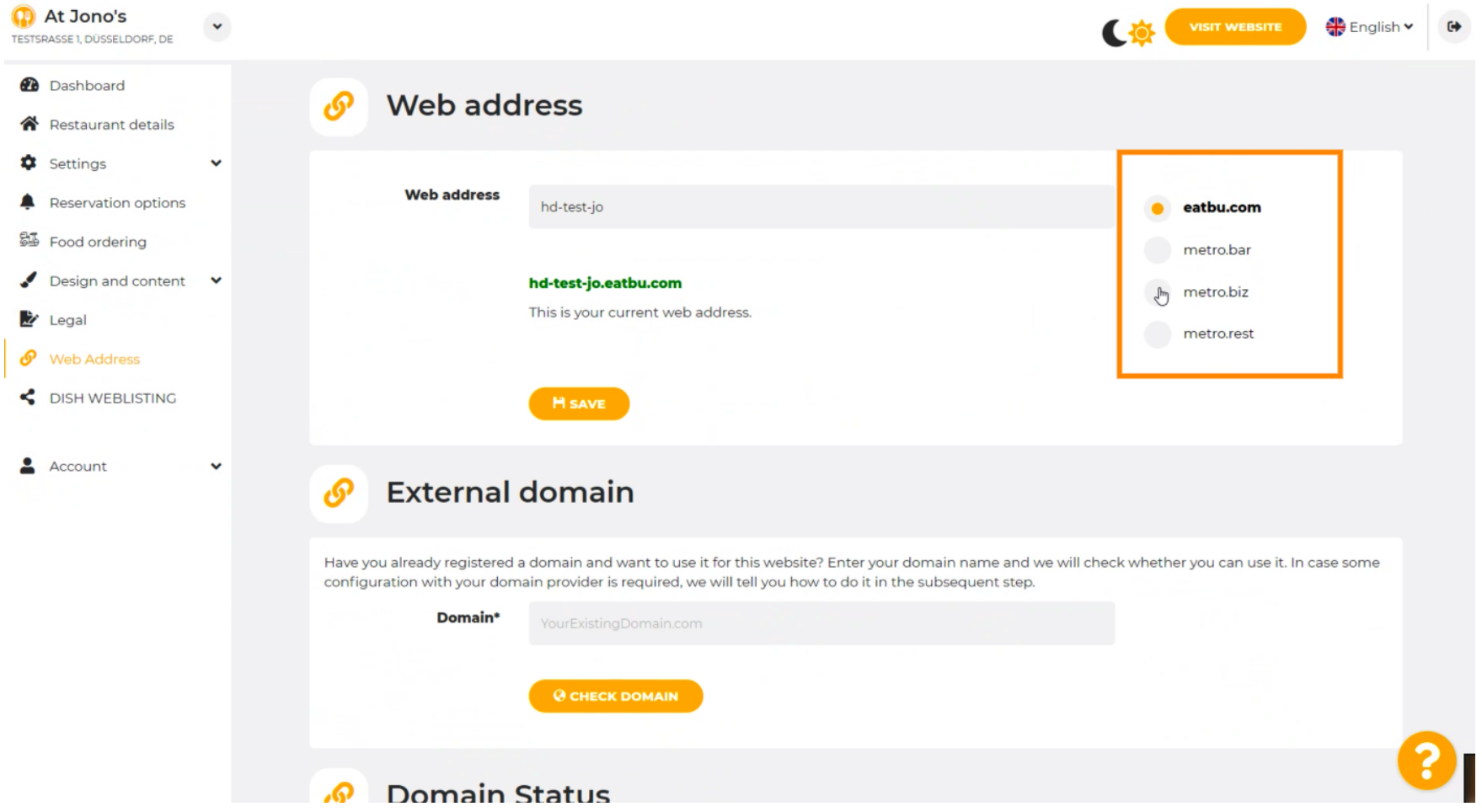

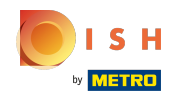

⋒

Ovdje možete vidjeti svoju trenutnu web adresu. Napomena: tekst se čita, ako domena nije dostupna.

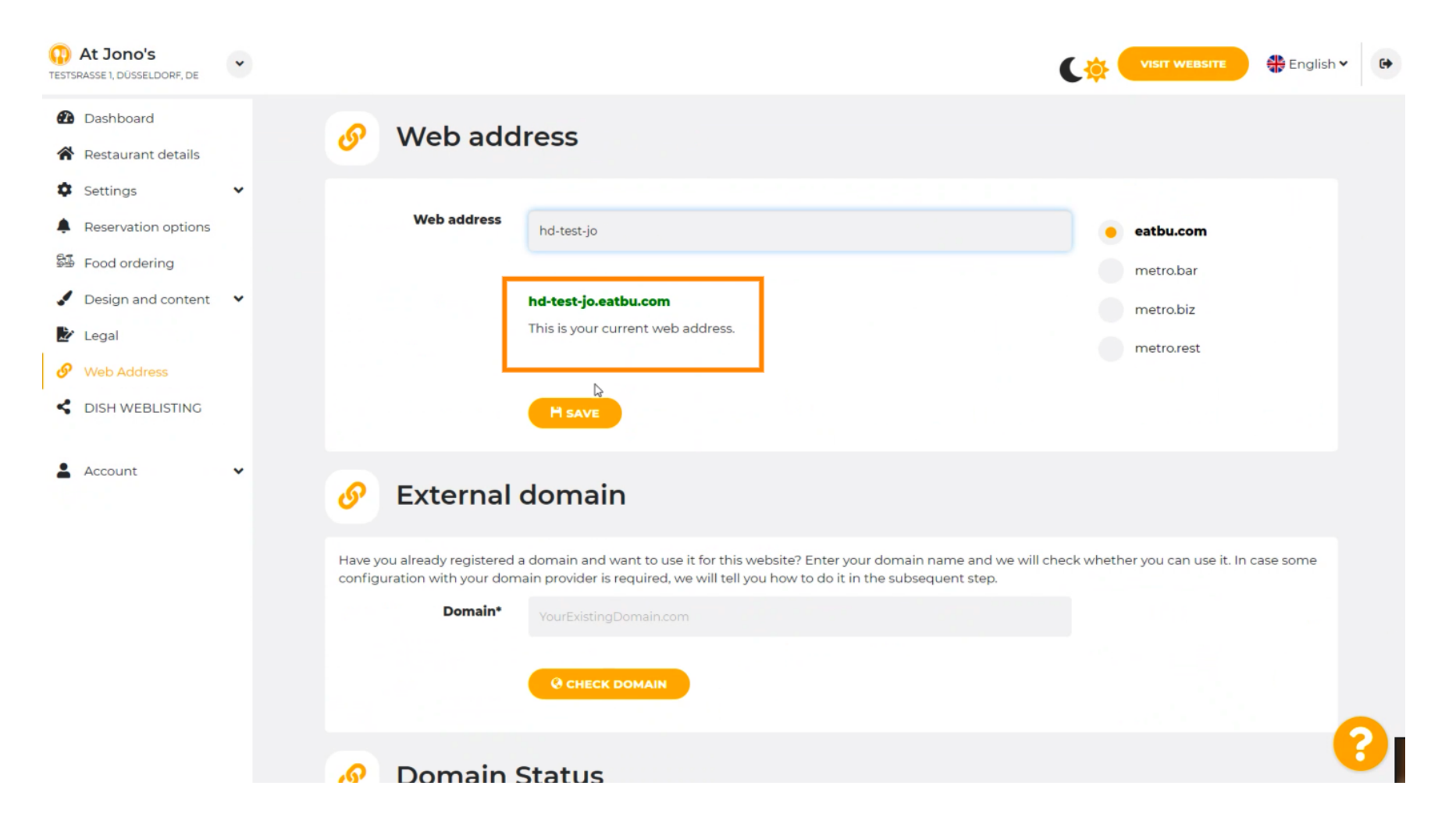

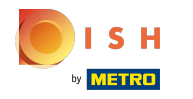

#### Kliknite na SPREMI. ∩

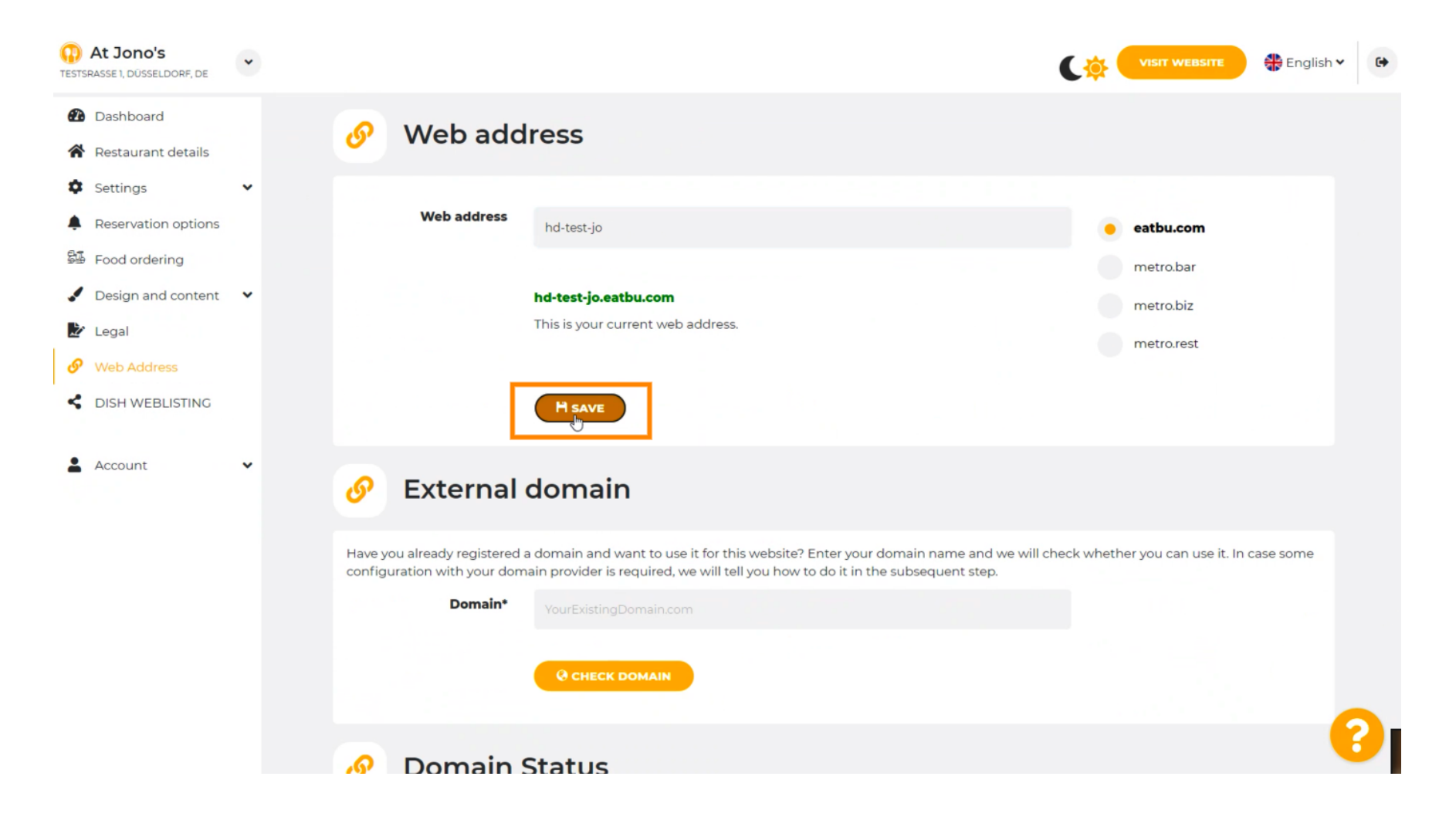

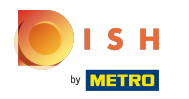

## Vaše izmjene su spremljene.  $\odot$

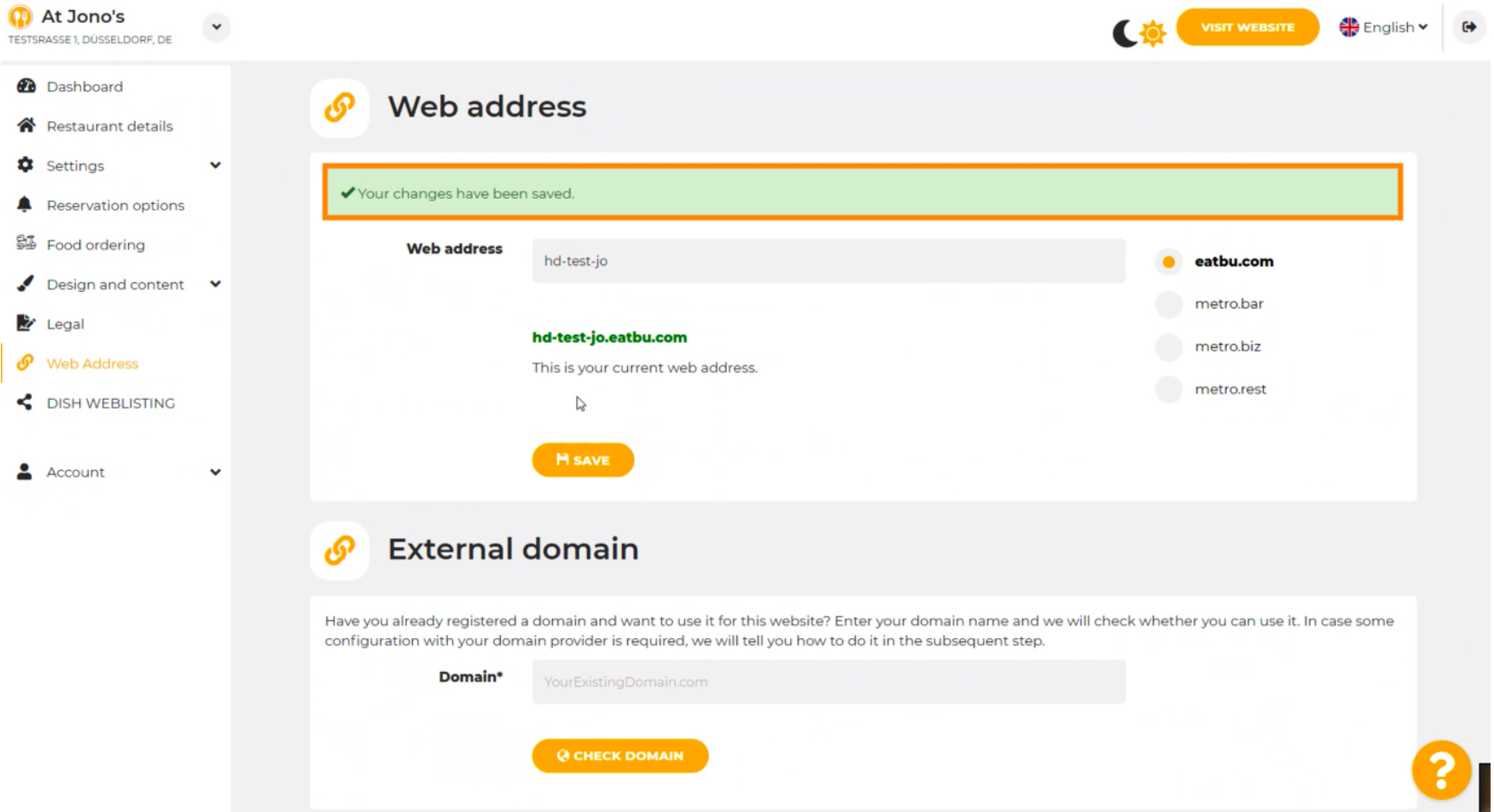

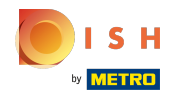

Dodajte prilagođenu domenu odlaskom na Vanjsku domenu. ⋒

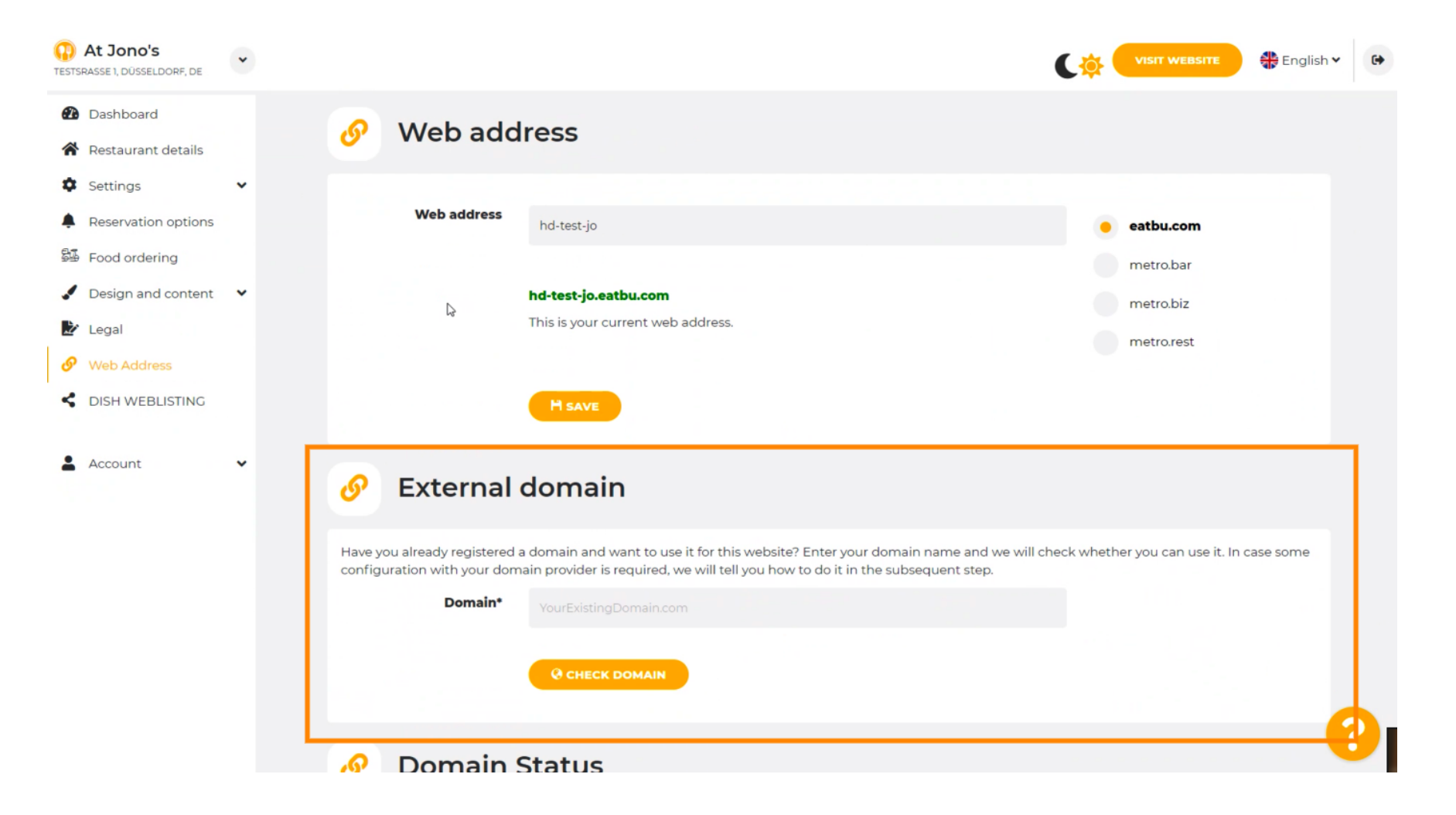

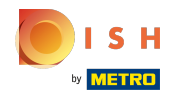

## Kliknite na tekstualno polje i dodajte svoju prilagođenu domenu.  $\boldsymbol{0}$

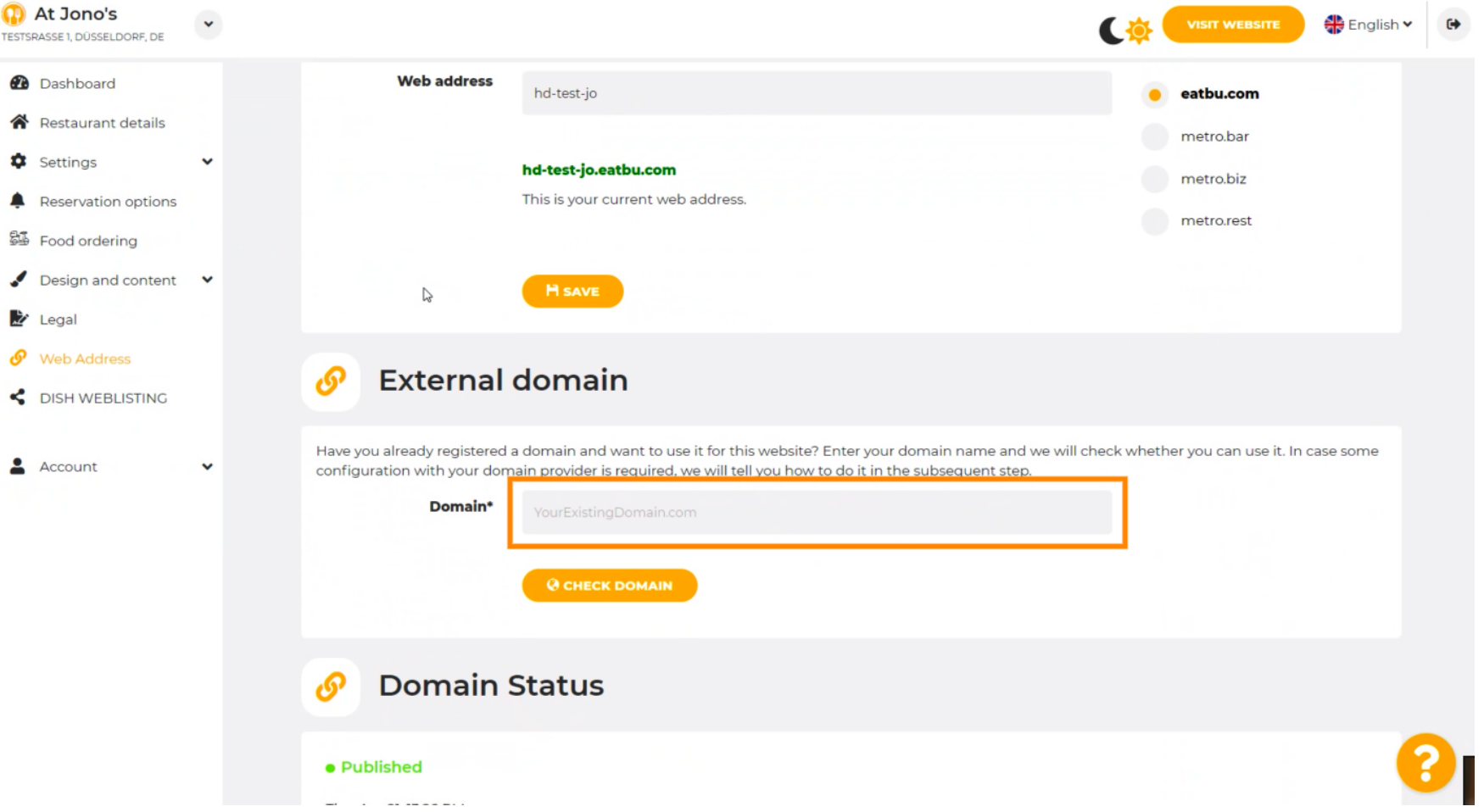

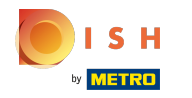

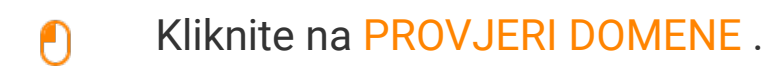

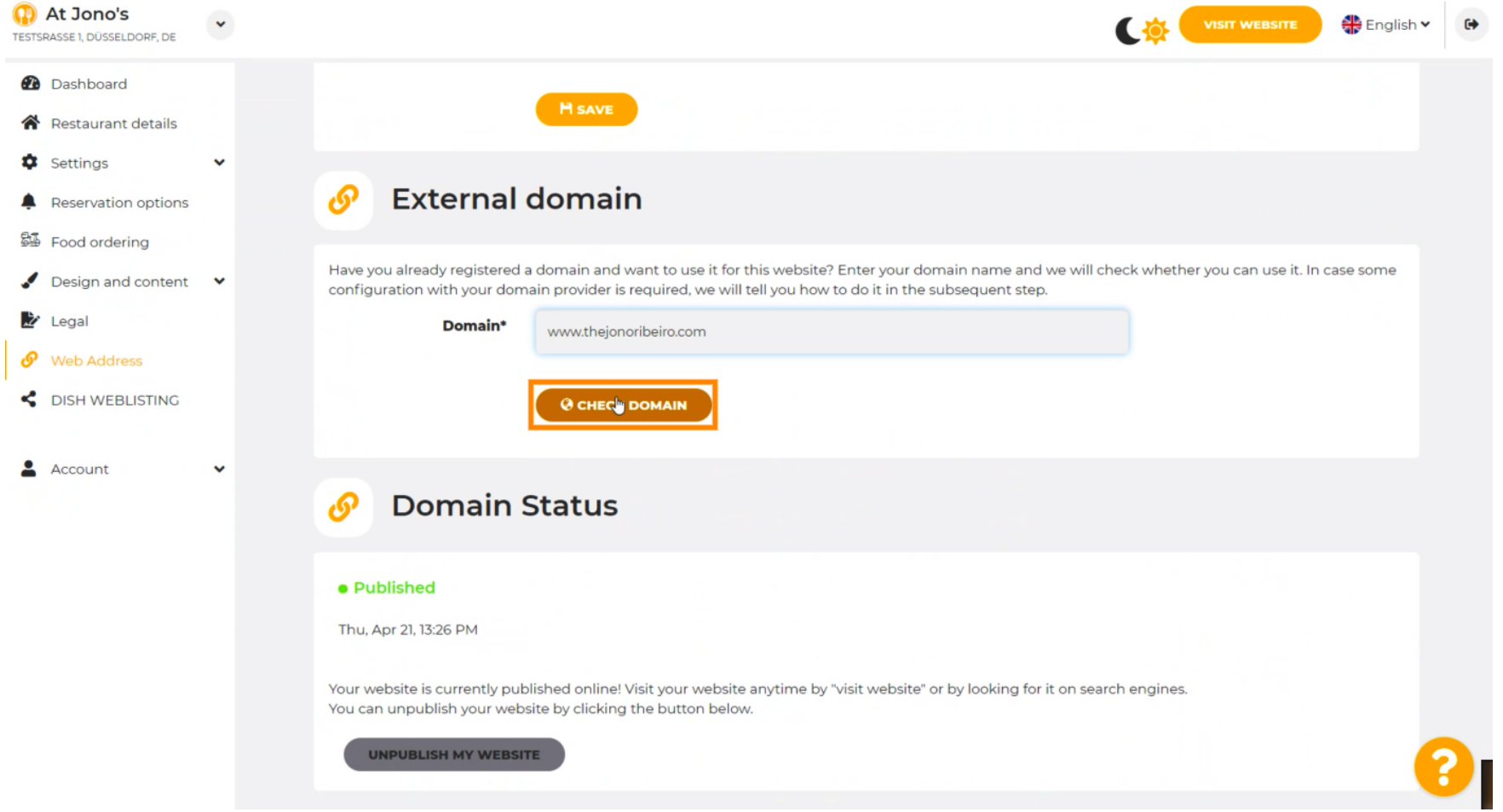

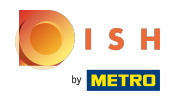

Ovdje možete vidjeti je li domena aktivna te tko je vlasnik i gdje je registrirana. ⋒

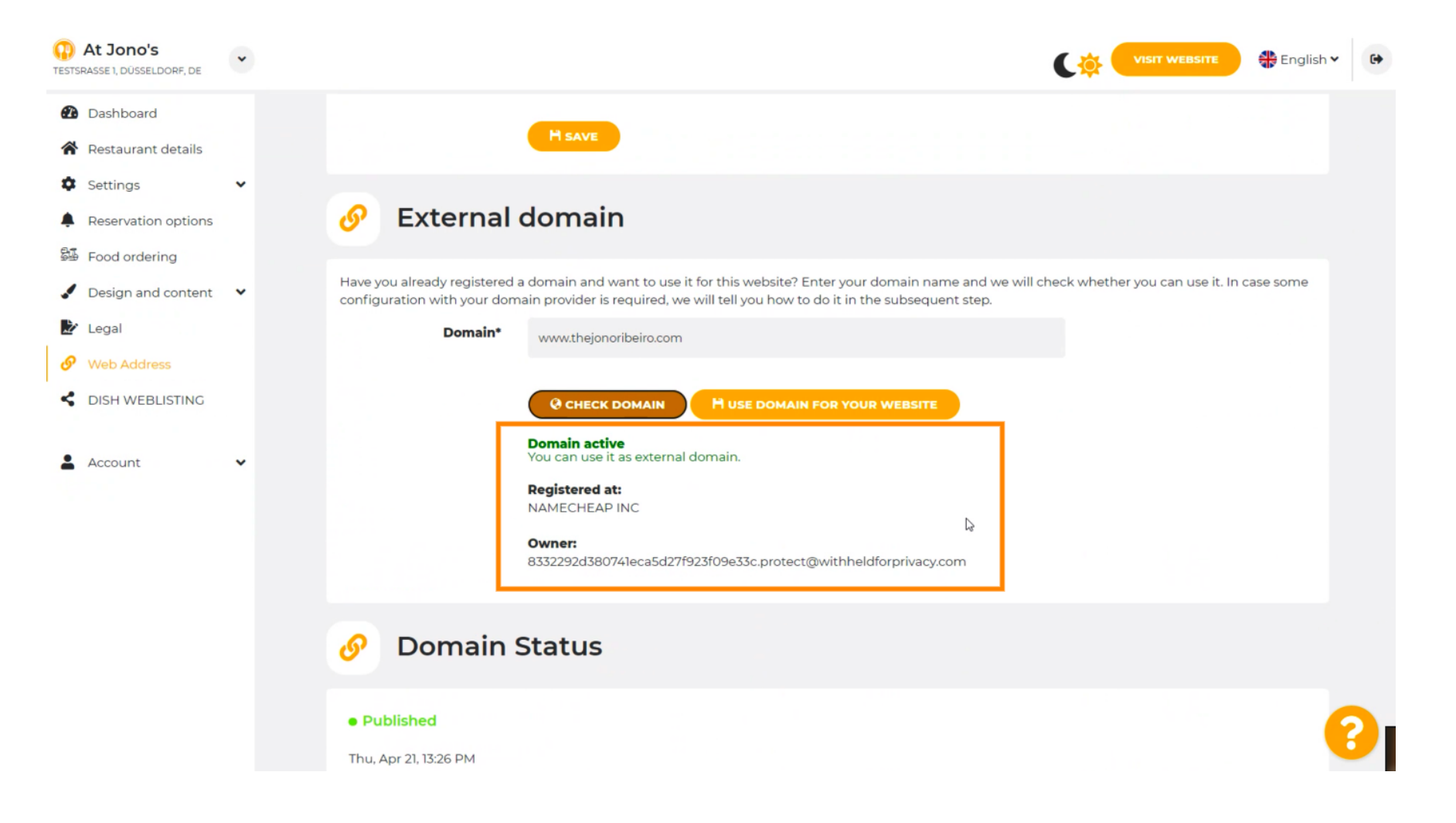

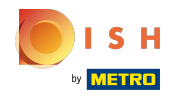

# Kliknite KORISTI DOMENU ZA VAŠU WEB STRANICU .  $\boldsymbol{0}$

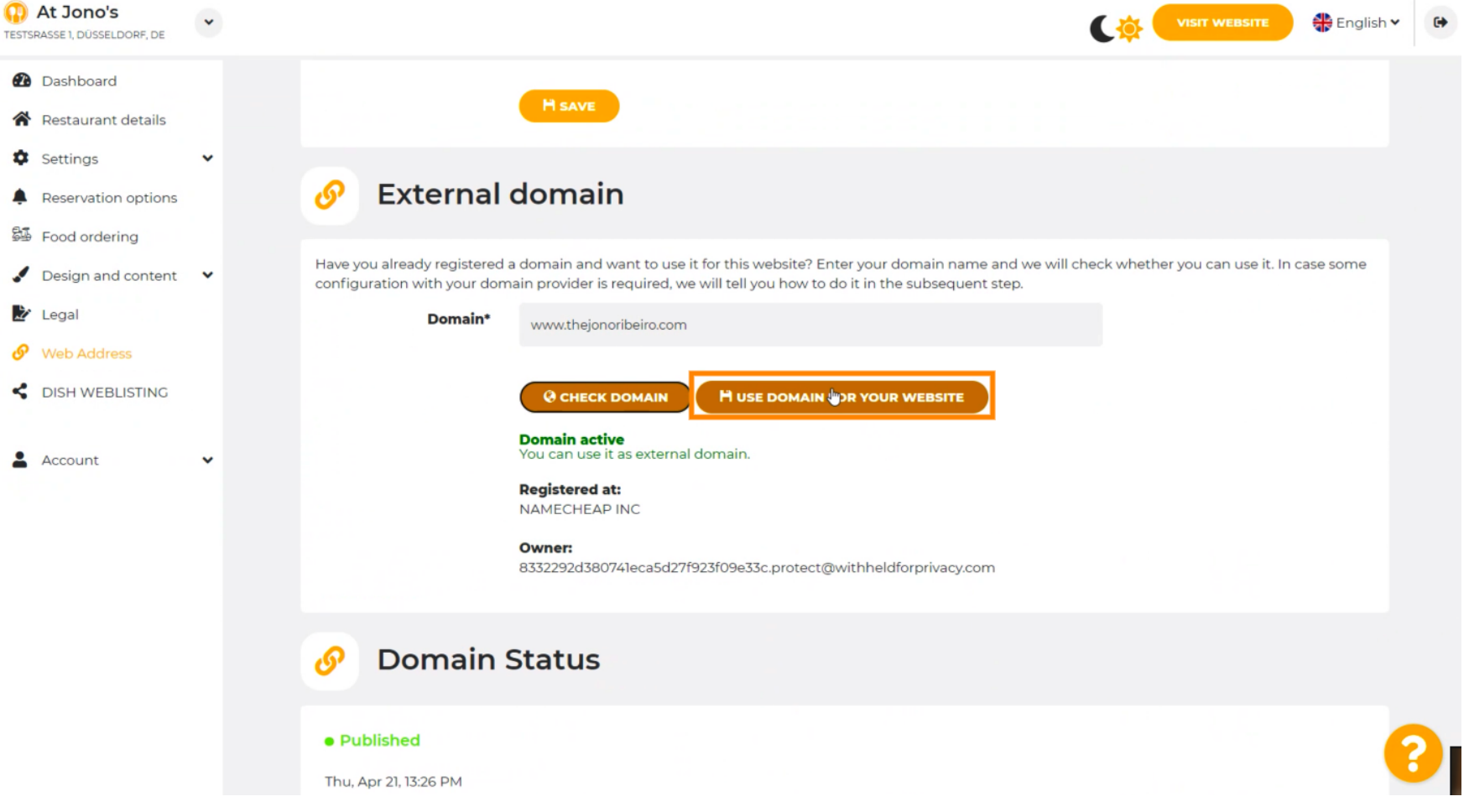

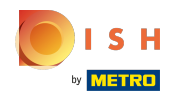

Ovdje vidite naše daljnje korake koje morate izvršiti na zaslonu za postavljanje vlastitog davatelja  $(i)$ domene.

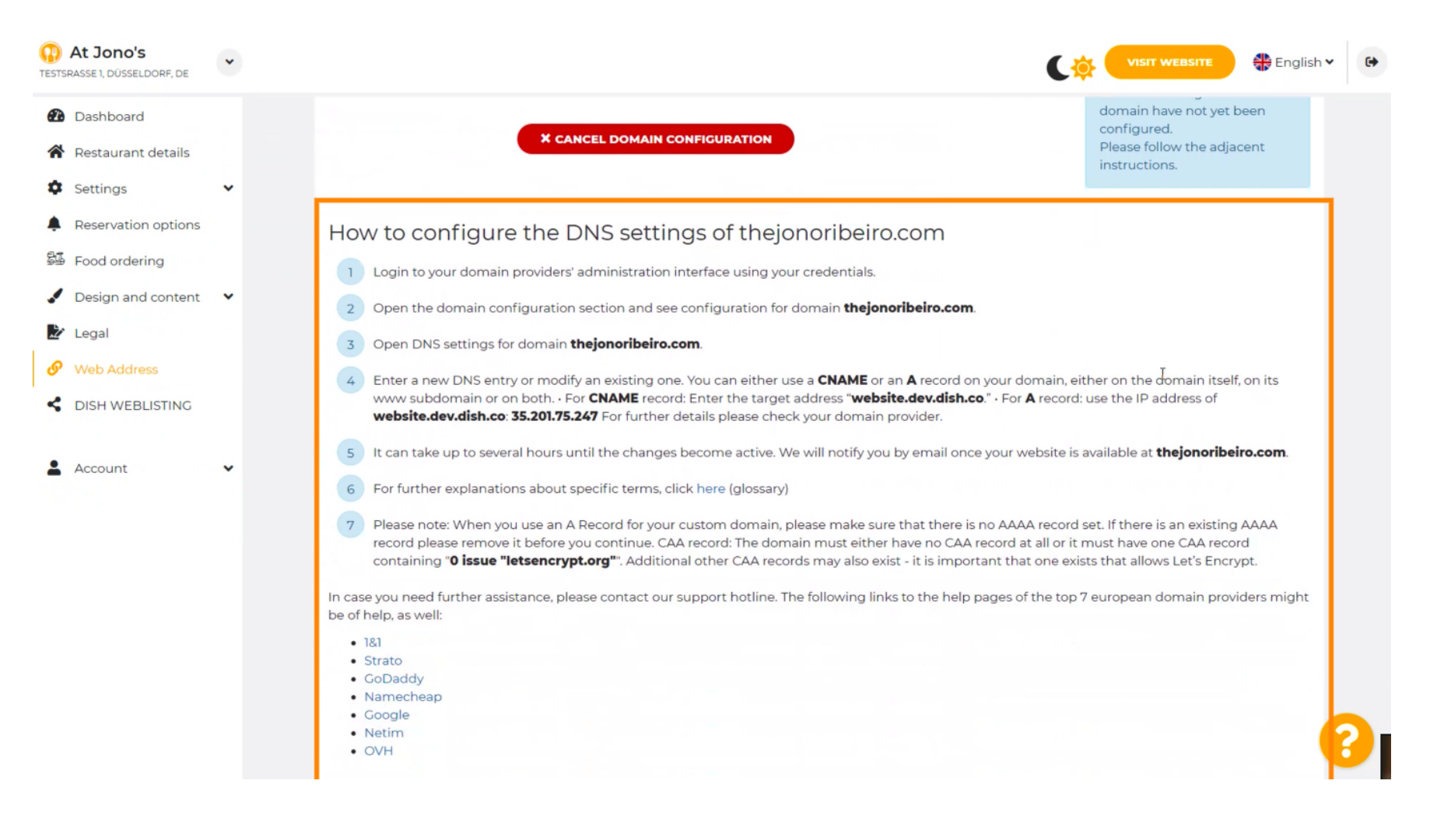

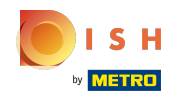

Ovdje su prikazani neki od najpopularnijih davatelja domena, kliknite na svog davatelja domene za  $\bigcirc$ dodatne informacije. Napomena: možete imati i drugog davatelja domene.

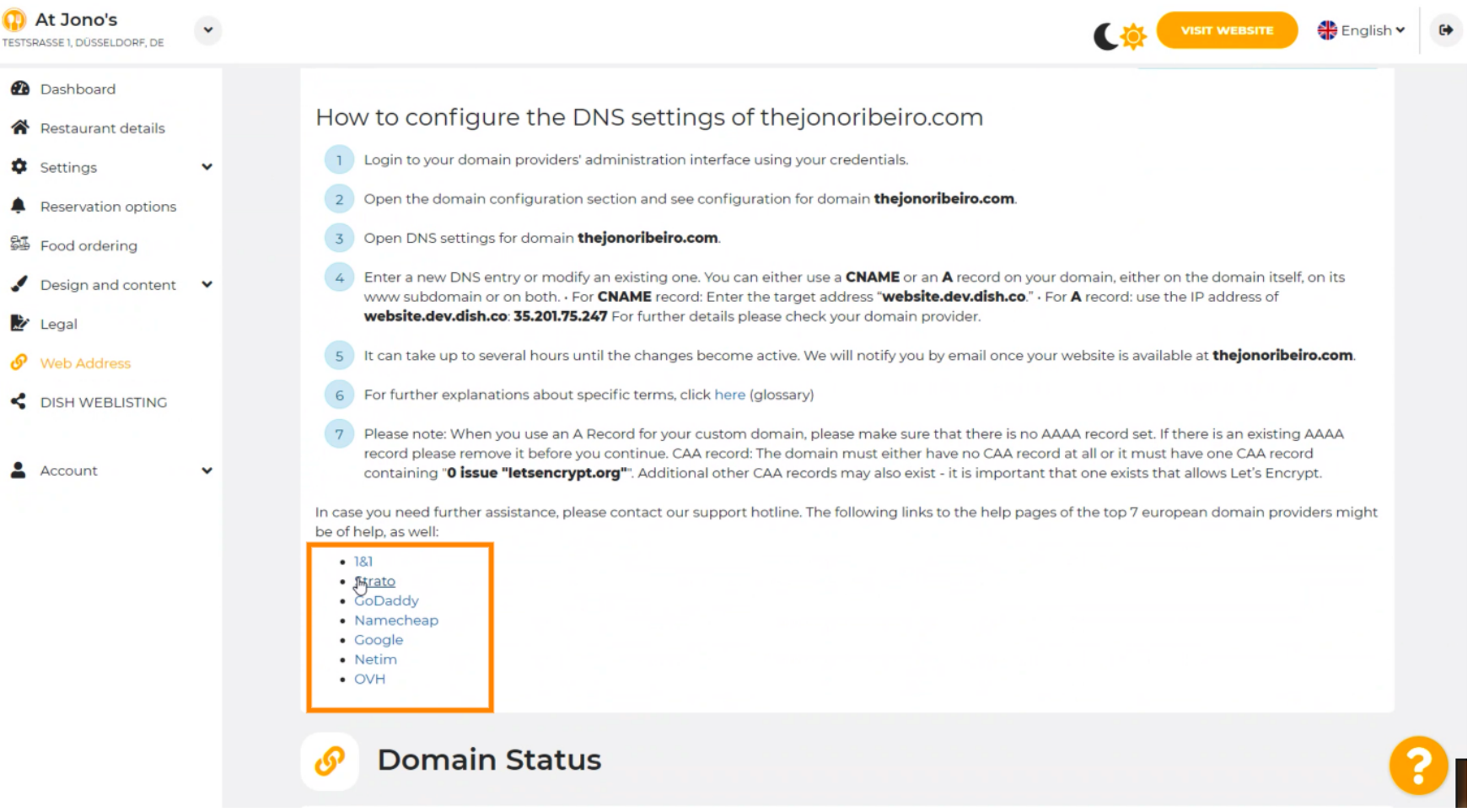

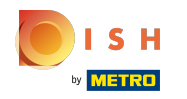

#### To je to. Gotov si.  $(i)$

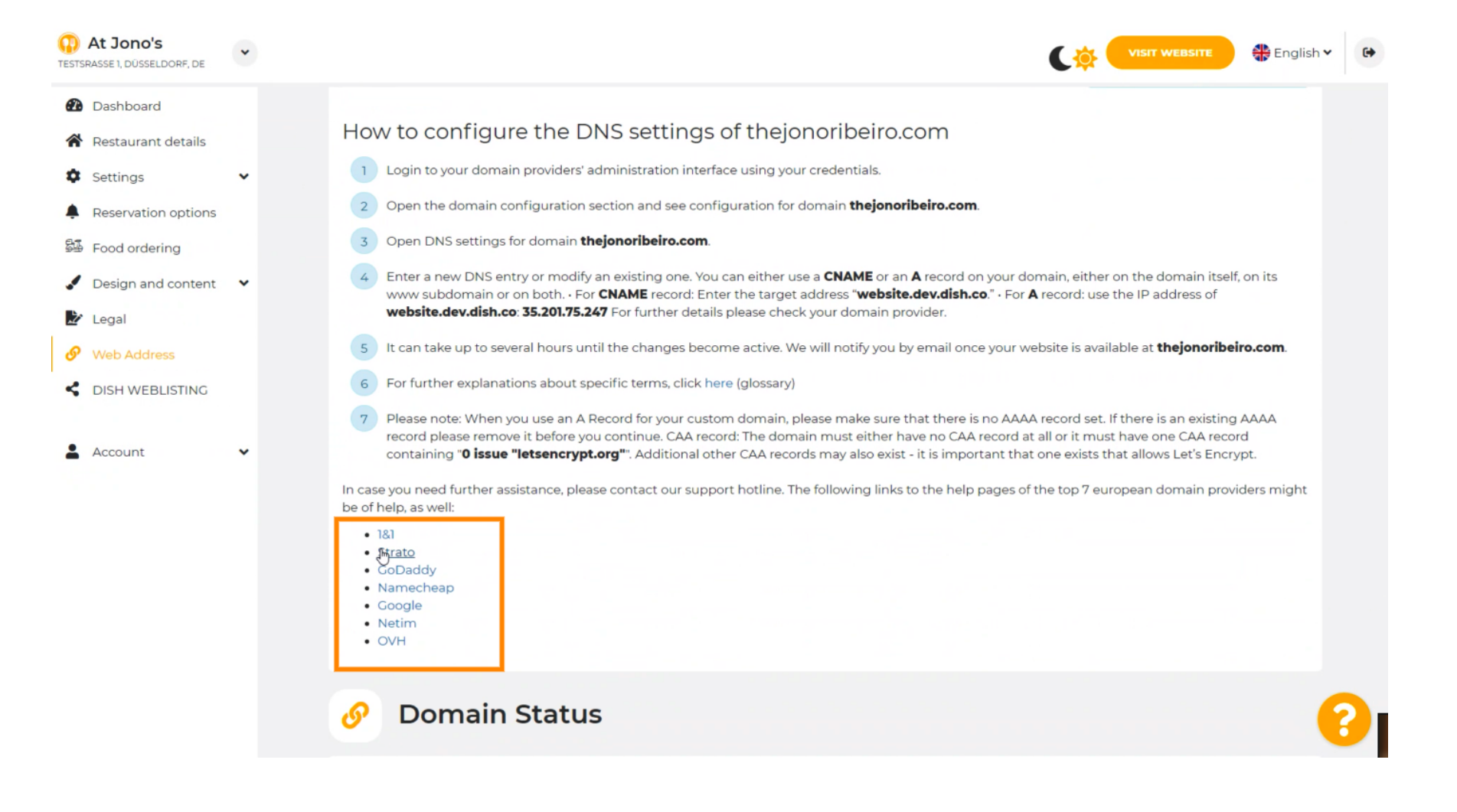

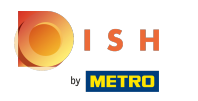

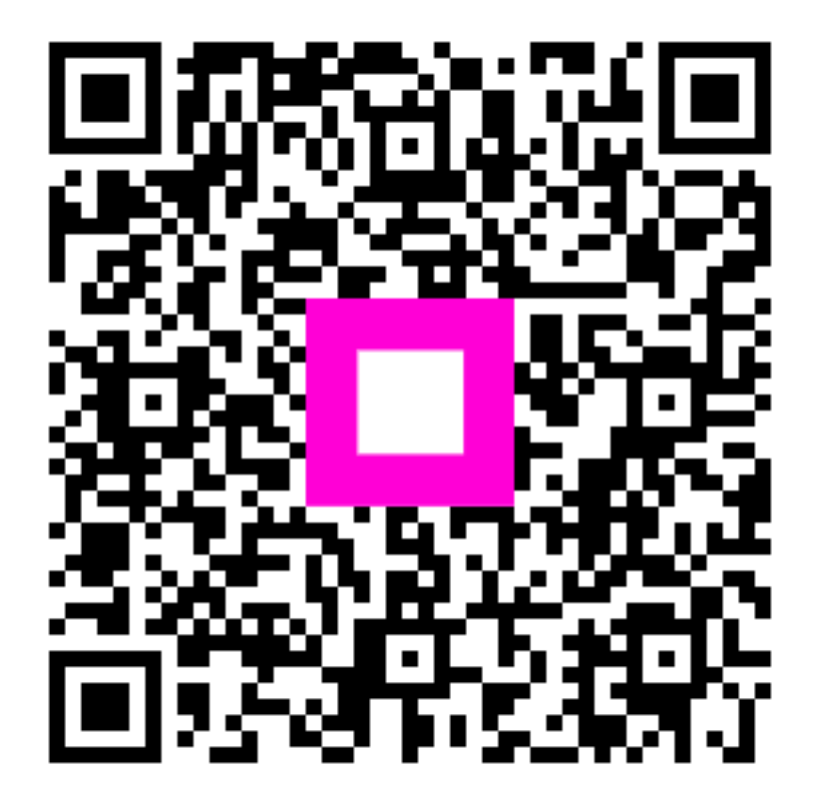

Scan to go to the interactive player